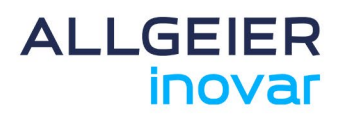

,,,,,,,,,,,,,,,,,,,,,,,

# ANLEITUNG

 $_{\odot}$ 

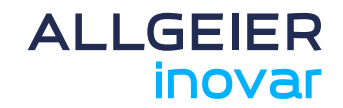

### **1 Customer Access**

In dieser Anleitung erklären wir Ihnen kurz die Funktionsweise des Customer Access. Die Tickets heißen in diesem System im Folgenden lncidents.

# **2 Anmeldung**

Zur Anmeldung rufen Sie bitte die Website **https://support.allgeier-it.de** und verwenden die zuvor per E-Mail erhaltenen Zugangsdaten

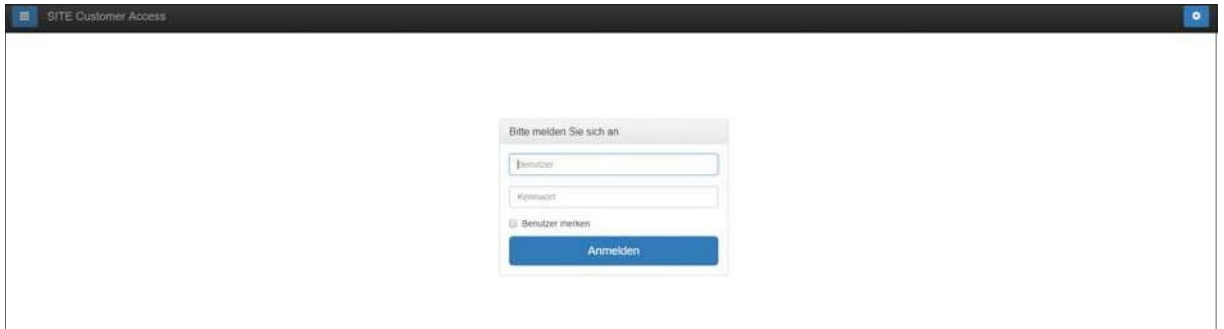

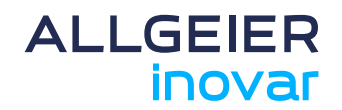

## **3 Überblick der Oberfläche**

Nach dem Einloggen über den Webbrowser gelangen Sie auf die Startseite des **Customer Access**. Hier werden Ihnen Ihre bereits angelegten, noch offenen **lncidents**, falls vorhanden, angezeigt. Es wird Ihnen die Nummer, der Name des Verfassers, die Beschreibung, das Datum des Erstellens, der Status, die Priorität, der Bereich, Ihre Referenz und die Aktionssymbole angezeigt. Sollten diese mehrere Bildschirmseiten füllen, so können Sie über den kleinen Pfeil oben rechts blättern.

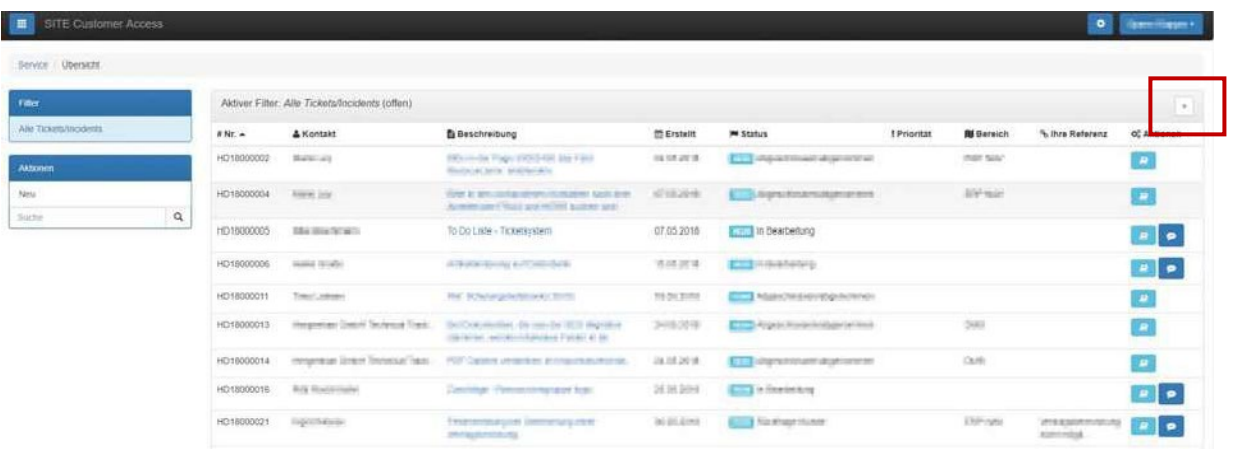

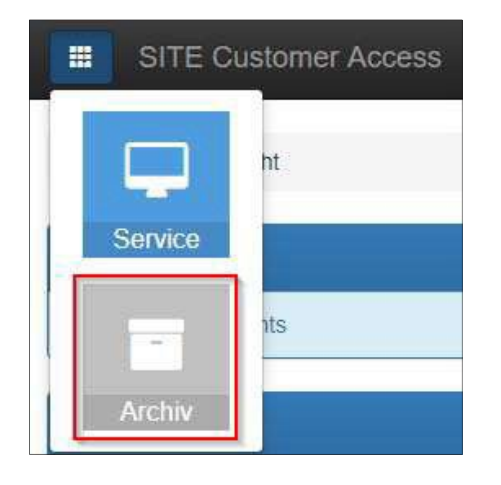

Über die Schaltfläche in der oberen Linken Ecke, gelangen Sie in das Archiv und können abgeschlossene **lncidents** nochmals aufrufen

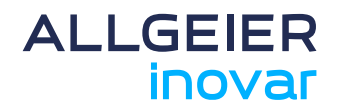

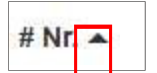

Die **lncidents** auf der Startseite können Sie durch Klicken auf die schwarzen Pfeile neben der Beschriftung *#Nr.* in der Reihenfolge der Sortierung verändern.

Am Ende einer jeden **lncidentzeile** sehen Sie zwei blaue Symbole. Durch Klicken auf das erste kleine hellblaue Symbol wird der Beleg geöffnet. Gleiches erfolgt durch Klicken auf die Beschreibung des **lncidents**.

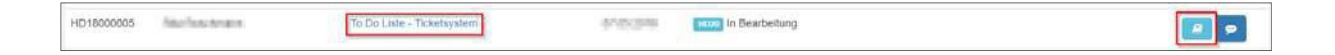

Durch Klicken auf das zweite kleine dunkelblaue Symbol wird der gleiche Beleg bereits im *Bearbeitungsmodus* zum Erfassen einer Notiz geöffnet.

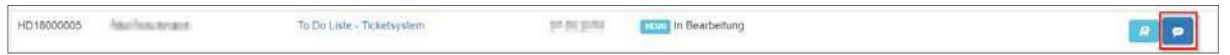

Das Feld *Filter* definiert, die vorbesetzen Einstellungen, welche **lncidents** Ihnen zugeordnet werden. Das Feld *Aktion* beinhaltet den Menüpunkt zum Erstellen eines neuen **lncidents**, sowie die *Suchfunktion*. *(siehe nachfolgende Themen)*

## **4 Erstellen eines neuen lndicents**

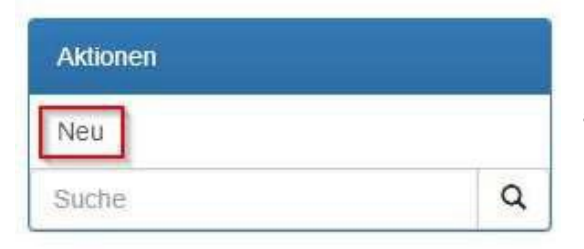

Durch Klicken auf die Schaltfläche *Neu* im Feld *Aktion* gelangen Sie zu einem leeren Formular für einen neuen **lncident**.

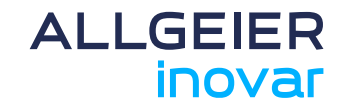

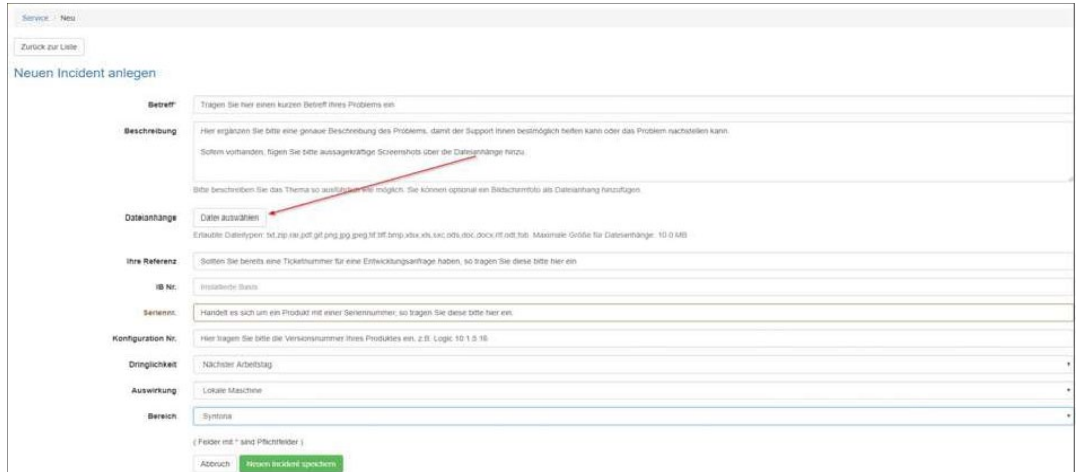

Anschließend können Sie hier ihr Problem schildern und zusätzliche Dateien anhängen.

Dabei gibt es nachfolgende Felder (die mit Sternchen (\*) gekennzeichneten Felder sind Pflichtfelder):

- **Betreff(\*):** Hier sollte ein möglichst aussagefähiger Titel als Betreff für den neuen Incident angegeben werden, da dieser zur Aufgabenbeschreibung des lncidents verwendet wird.
- **Beschreibung:** In der Beschreibung sollte der aufgetretene Fehler und die Umstände möglichst genau und ausführlich beschrieben werden, auch evtl. Angaben zum Nachstellen der Situation sowie ein Screenshot mit der exakten Fehlermeldung sind hilfreich und tragen zur schnelleren Fehlerbehebung bei.
- **Dateianhänge:** Hier kann eine Datei z.B. ein Screenshot angehängt werden. Die maximale Dateigröße beträgt 10 MB.
- **Ihre Referenz:** Im Feld *Referenz* kann eine eigene, kundenbezogene Referenz (z.B. eine interne Bearbeitungsnummer) hinterlegt werden. Der Inhalt dieses Feldes wird dann in allen relevanten Kundenbelegen mit ausgegeben.

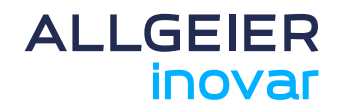

- **.!§:** Wenn Sie hier ein vordefiniertes Auswahlfeld zur Verfügung haben, so wählen Sie bitte den Eintrag aus der Liste. Sollten Sie kein vordefiniertes Auswahlfeld zur Verfügung haben, so ergänzen wir dieses für Sie zeitnah. Bis dahin lassen Sie dieses Feld bitte frei.
- **Seriennummer:** Falls eine *Seriennummer* zum betreffenden Produkt bekannt ist, kann diese in diesem Feld eingetragen werden.
- **Konfiguration:** Falls eine *Konfigurationsnummer* zum betreffenden Produkt/Arbeitsplatz vorhanden ist, kann diese hier eingetragen werden. z.B. Logic 10.1.4.16 am Arbeitsplatz XV
- **Dringlichkeit**: Mit der Dringlichkeit gibt der Anwender an, wie schnell ein **lncident** von der zuständigen Person bearbeitet werden soll.
- **Auswirkung:** Die Auswirkung gibt an, wie weit das vorliegende Problem die Anwendung des ganzen Produktes beeinträchtigt.
- **Bereich:** In diesem Feld wird der Bereich erfasst, auf den sich der **lncident** bezieht.

Über die grüne Schaltfläche *Neuen lncident speichern* übertragen Sie diesen an Allgeier. Nun kann der Support darauf zugreifen. Sie sehen den angelegten **lncident** auf Ihrer Startseite.

Soll die Erstellung eines Beleges abgebrochen werden, kann dies durch die Schaltfläche *Abbrechen* erfolgen.

Neuen Incident speichern Abbruch

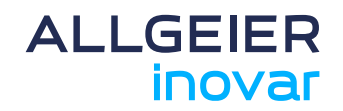

### **5 Suchen eines lncidents**

Mit Hilfe des Feldes *Suchen* im Bereich *Aktion* kann nach einem bestimmten Beleg gesucht werden. Geben Sie hierzu eine der folgenden Informationen ein:

- Die Nummer
- Die Beschreibung
- Ihre Referenz

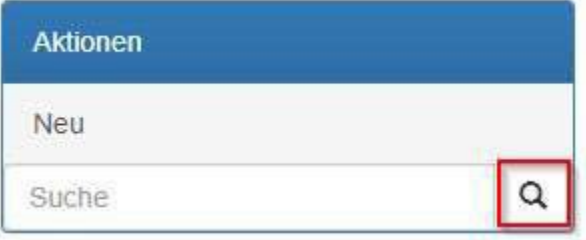

Nach der Eingabe des Suchbegriffs wird über das Symbol der Lupe die Suche gestartet.

Die gefundenen Belege können anschließend geöffnet bzw. eingesehen und, sofern sie noch nicht abgeschlossen sind, auch direkt bearbeitet werden.

### **6 Bearbeiten einesBeleges**

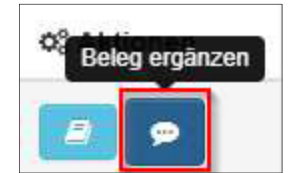

Um einen Beleg mit Bemerkungen oder Notizen zu versehen, kann dieser durch Anklicken der rechten Schaltfläche in der Tabellenliste der Belege direkt zum Erfassen einer Notiz geöffnet werden. Hier gibt es auch die Möglichkeit eine Datei oder einen Screenshot anzuhängen.

Durch die grüne Schaltfläche *Neuen Eintrag speichern* wird die Notiz gespeichert.

Hinweis: Bei einem abgeschlossenen **lncident** können keine Bemerkungen, Notizen der Dateien mehr hinzugefügt werden.

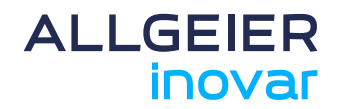

### **7 Kennwort ändern**

Sie können das zugewiesene Kennwort selbst ändern. Hierzu gehen Sie über die Schaltfläche mit Ihrem *Benutzernamen* und anschließend auf *Mein Konto* oben rechts.

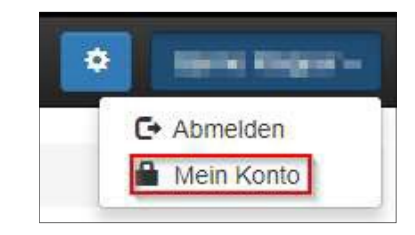

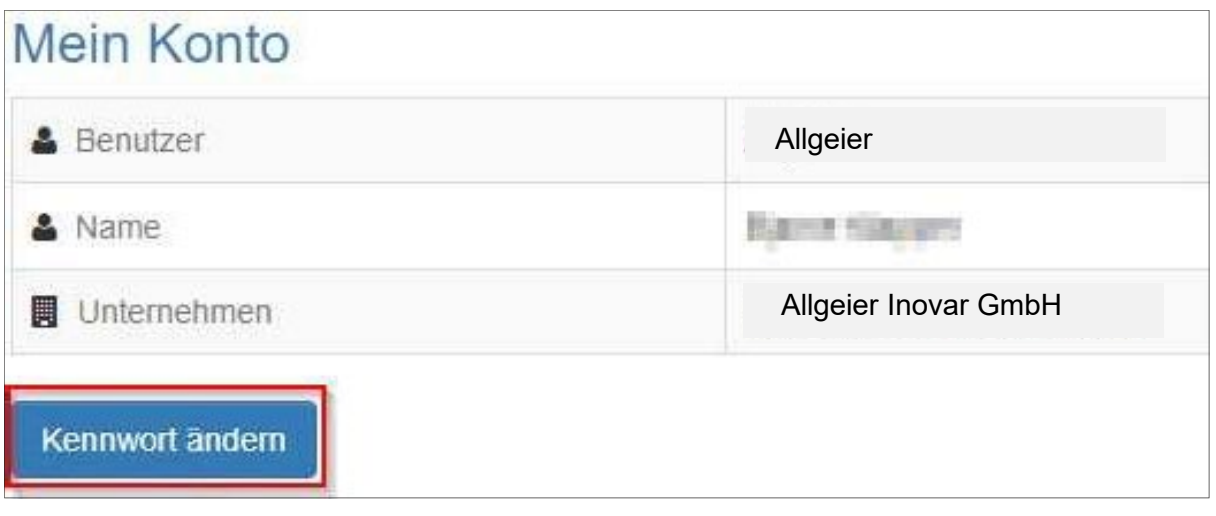

Anschließend wählen Sie *Kennwort ändern* und vergeben Ihr selbst gewähltes Kennwort. Mit diesem melden Sie sich zukünftig im **Customer Access** an.

### **8 Sprache ändern**

Durch Klicken auf die Schaltfläche *Einstellungen* neben Ihrem Benutzernamen, kann die Sprache auf Englisch geändert werden.

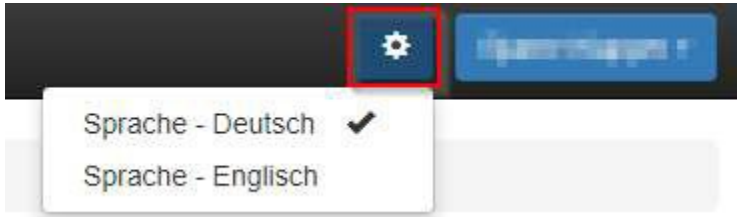

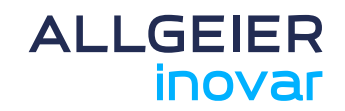

# **9 Abmelden**

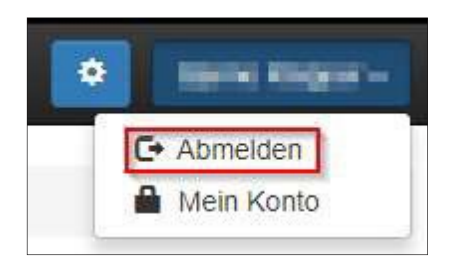

Anwender sollten sich aus Sicherheitsgründen nach Beendigung der Tätigkeit über die rechte obere Schaltfläche durch Klicken auf den Punkt *Abmelden* aus dem **Customer Access** abmelden.